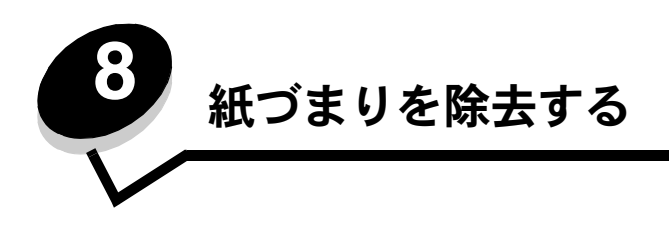

適切な印刷用紙を選択して正しくセットすれば、ほとんどの紙づまりを防ぐことができます。紙づまりの防止に関する詳細については、 「紙づまりを防ぐ」を参照してください。紙づまりが発生した場合は、このセクションに示されている手順に従ってください。

紙づまりのメッセージを解決するには、用紙経路全体から紙づまりを除去してから を押してメッセージを消去し、印刷を再開しま す。[紙づまり後の処理]が[オン]または[自動]に設定されている場合、プリンタは紙づまりが発生したページを新しく1部印刷し ます。ただし、[自動]に設定されていてもページの印刷が保証されるわけではありません。

# 紙づまりを確認する

紙づまりが発生すると、該当する紙づまりのメッセージがプリンタの操作パネルに表示されます。操作パネルで [表示する領域] を選択 すると 1 つまたは複数のイメージが表示されます。これに従って紙づまりを除去します。

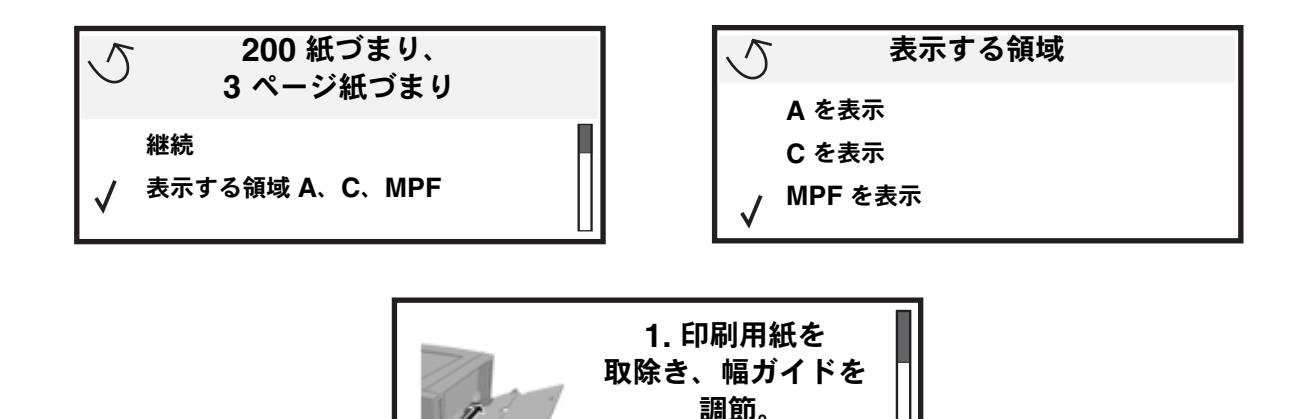

紙づまりが発生する可能性のある用紙経路および場所については、**106** ページ の図を参照してください。経路は、給紙源および排紙ト レイにより異なります。

## 紙づまり箇所を確認する

以下の図に、プリンタ内部を印刷用紙が通過する経路を示します。経路は、使用する給紙源により異なります。

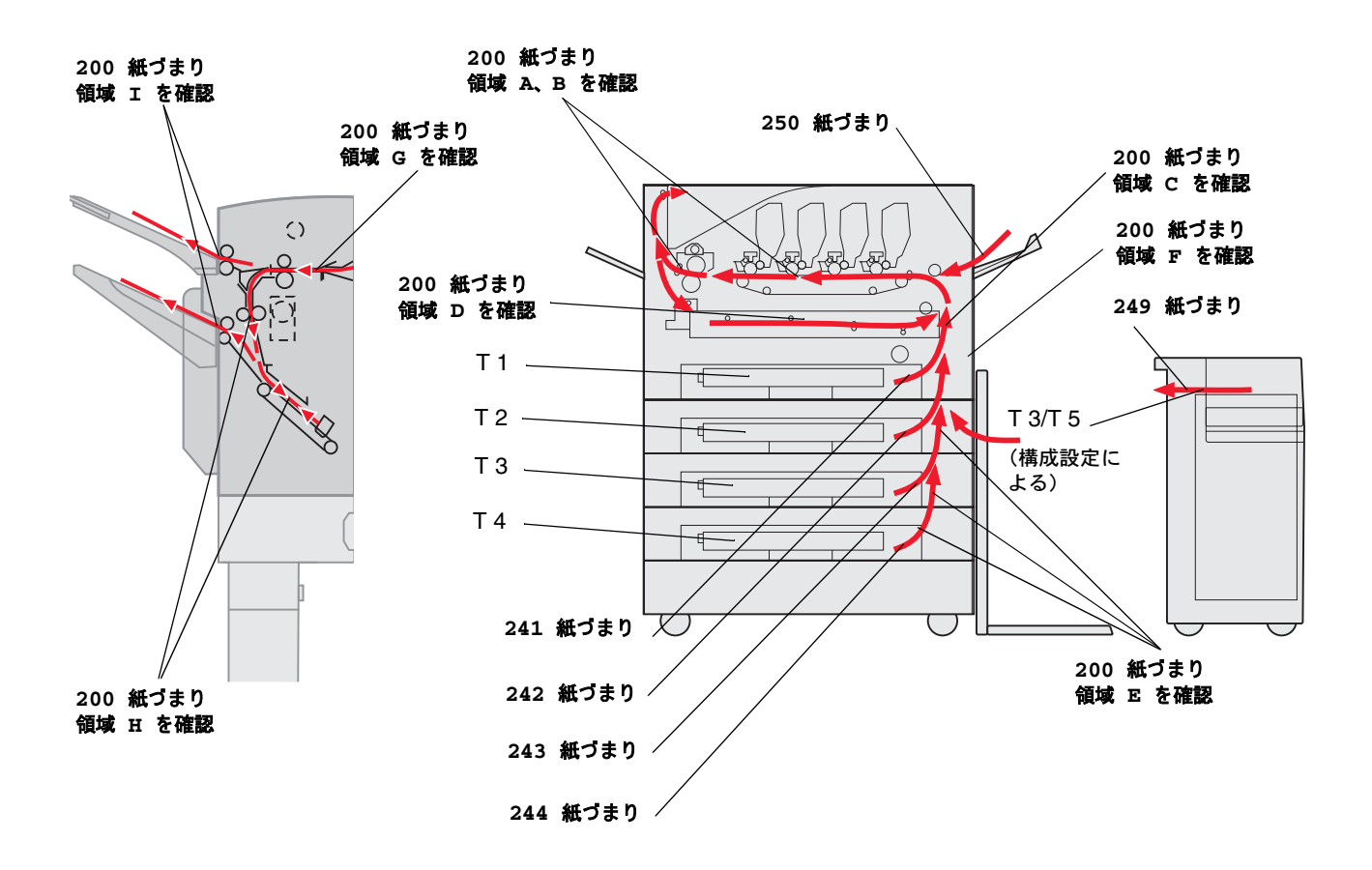

## 紙づまりのメッセージについて

以下の表に、表示される紙づまりのメッセージ、およびメッセージを解除するために必要な対処方法を示します。紙づまりのメッセージ は、紙づまりの発生箇所を示しています。ただし、考えられる紙づまりをすべて除去するために、用紙経路全体から用紙を取り除くのが 最善です。

# **200** 紙づまり <**x**> ページ紙づまり(調べる領域 **A-F**、**T1-5**、**MPF**)

このメッセージは、用紙の除去、またはメッセージの消去について確認が必要な紙づまり箇所(A ~ F、MPF、または T1 ~ T5)を示 しています。[**200** 紙づ ま り <**x**> ページ紙づ ま り ] および [調べ る領域 **A** ~ **F**、**T1** ~ **5**、 **MPF**] が交互に表示されます。

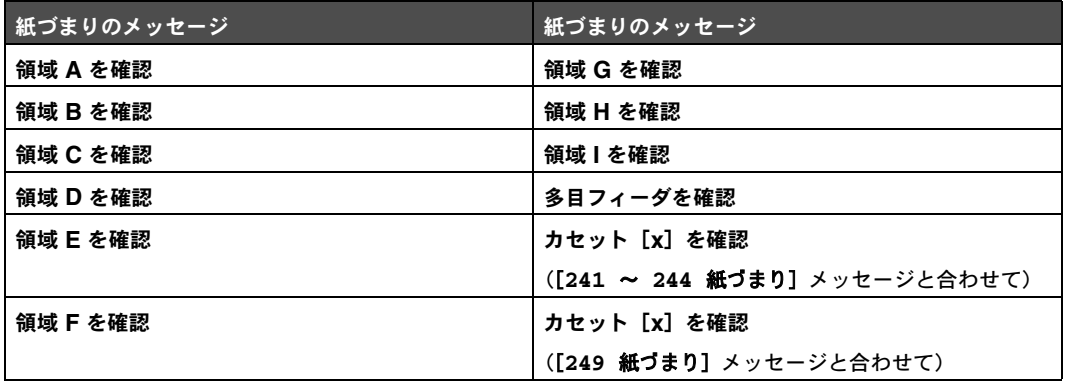

メモ: プリンタの起動時に紙づまりがある場合、2 行目の [200 紙づまり] メッセージは表示されません。メッセー ジを解決するには、用紙経路から用紙をすべて除去する必要があります。

#### 領域 **A** を確認

このメッセージは、転写ベルト領域の紙づまりを示しています。領域 A の紙づまりを除去するには、以下の手順に従います。

**1** 手順に従って上部カバーを開きます。

メモ: 上部カバーを開く手順については、「上部カバーを開きます。」を参照してください。

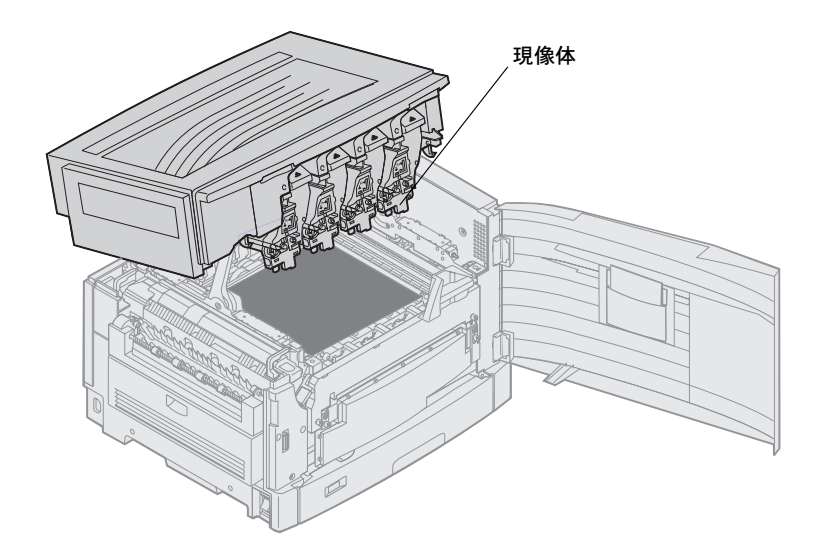

警告: トナーカートリッジの下部にある感光体ドラムには絶対に触れないでください。

メモ: 溶解していないトナーで用紙が覆われている場合があり、衣服が汚れる可能性があります。

**2** 転写ベルトの用紙をすべて取り除きます。

給紙源が多目的フィーダの場合、多目的フィーダと転写ベルトの間の領域を確認します。

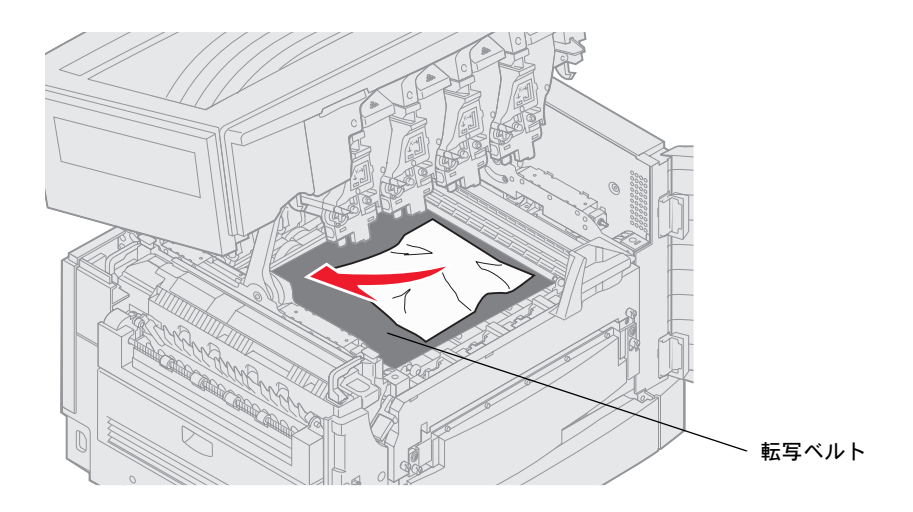

- 警告: 用紙を取り除く際に先のとがった物を使用しないでください。転写ベルトに修復不能な傷がついてしまう場合が あります。
- メモ: バナー用紙の紙づまりがフューザ領域で発生した場合は、「領域 **B** を確認」の手順 **2** に進みます。バナー用紙 の紙づまりが転写ベルトで発生しフューザに入っていない場合は、バナー用紙がすべて出るまでプリンタ内部か ら用紙を巻き上げて取り出します。

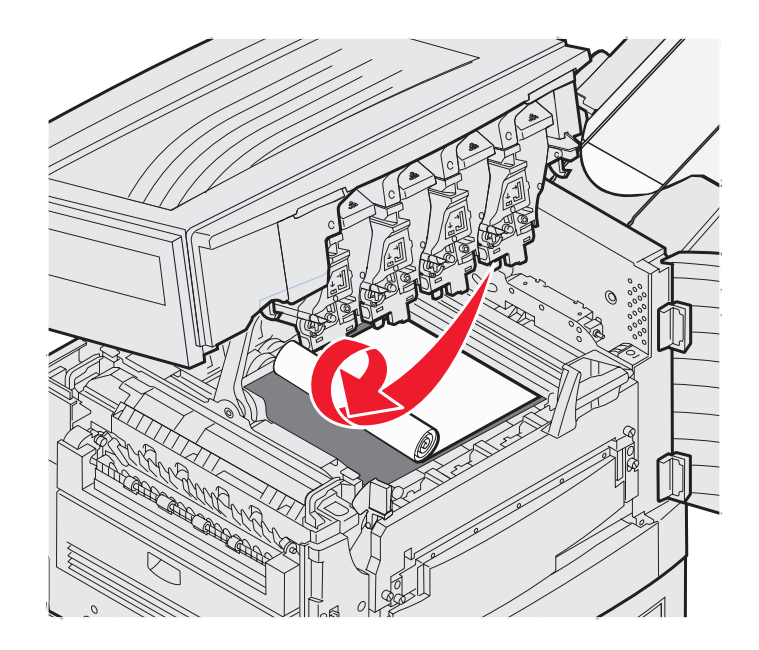

**3** フューザ領域と上部カバーに紙づまりが残っていないかどうかを確認します。 フューザ領域と上部カバーに紙づまりがない場合は、上部カバーと前部ドアを閉じてから √ を押します。紙づまりがある場 合は、「領域 **B** を確認」の手順 **2** に進みます。

メモ: 上部カバーを閉じる手順については、「上部カバーを閉じる」を参照してください。

### 領域 **B** を確認

このメッセージは、フューザまたは排紙ローラー領域の紙づまりを示しています。領域 B の紙づまりを除去するには、以下の手順に従 います。

**1** 手順に従って上部カバーを開きます。

メモ: 上部カバーを開く手順については、「上部カバーを開きます。」を参照してください。

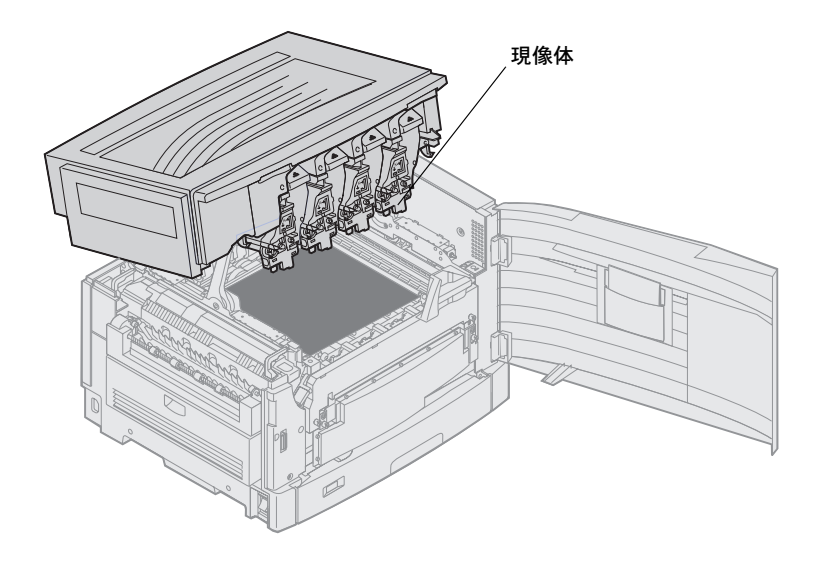

警告: トナーカートリッジの下部にある感光体ドラムには絶対に触れないでください。

溶解していないトナーで用紙が覆われている場合があり、衣服が汚れる可能性があります。

**2** バナー用紙の紙づまりがフューザ領域で発生している場合は、フューザのリリースレバーを持ち上げます。

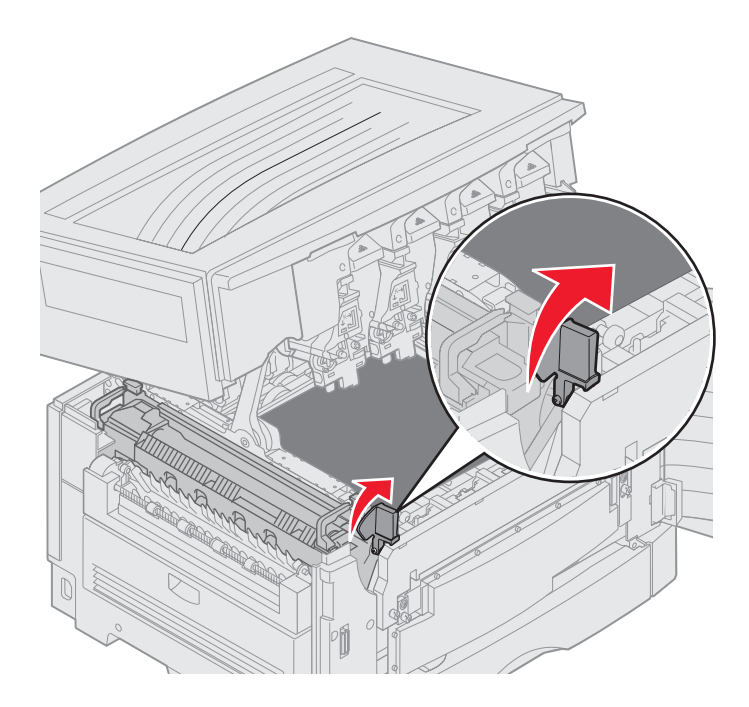

注意: フューザは高温になっている場合があります。冷えるまで待ってから、触れるようにしてください。

フューザから出るまで用紙をプリンタの内部方向に引きます。次に、バナー用紙がすべて出るまでプリンタ内部から用紙を巻 き上げて紙づまりを取り除きます。

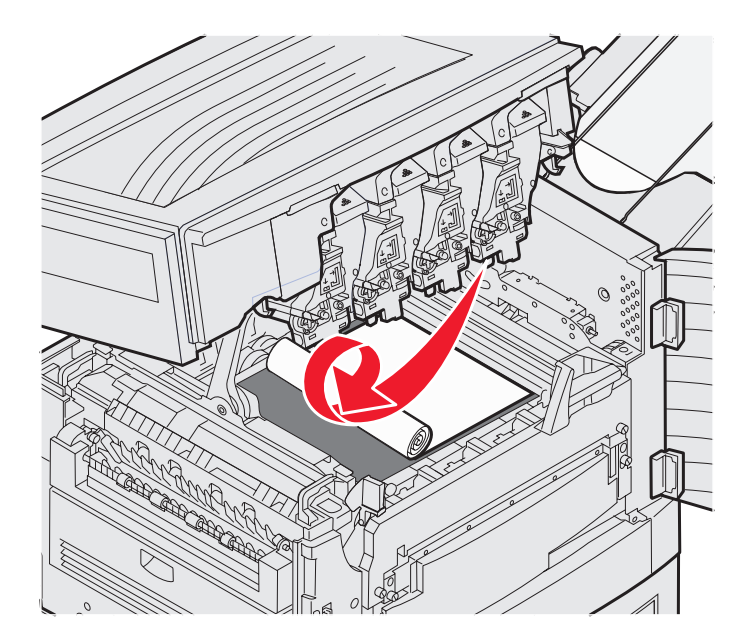

フューザ領域で他のすべての用紙タイプの紙づまりを除去するには、手順 **3** に進みます。

200 紙づまり <x> ページ紙づまり(調べる領域 A-F、T1-5、MPF) **112**

フューザのハンドルをつかんで、親指でフューザのリリースボタンを押します。

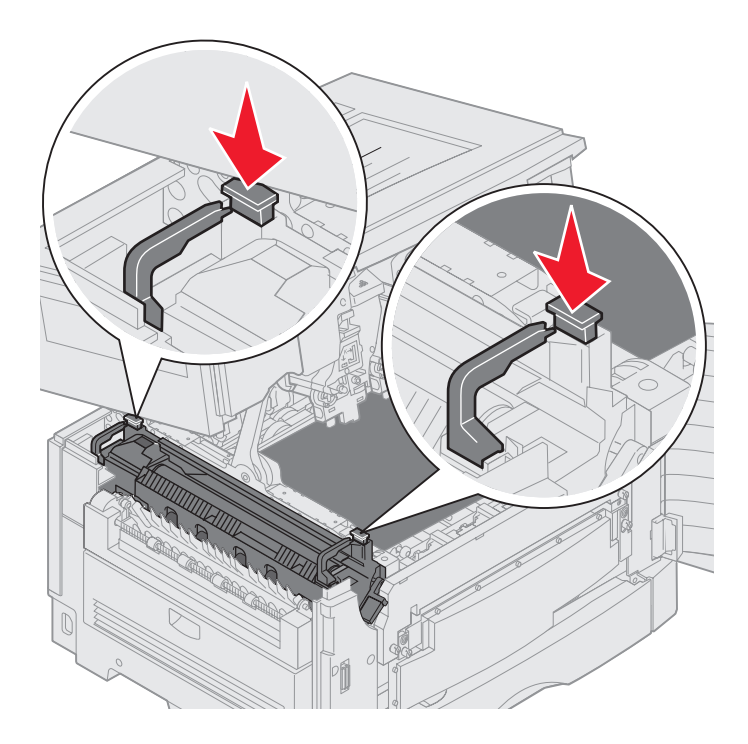

注意: フューザは高温になっている場合があります。冷えるまで待ってから、触れるようにしてください。

フューザを持ち上げてプリンタから取り外します。清潔で平らな場所に置きます。

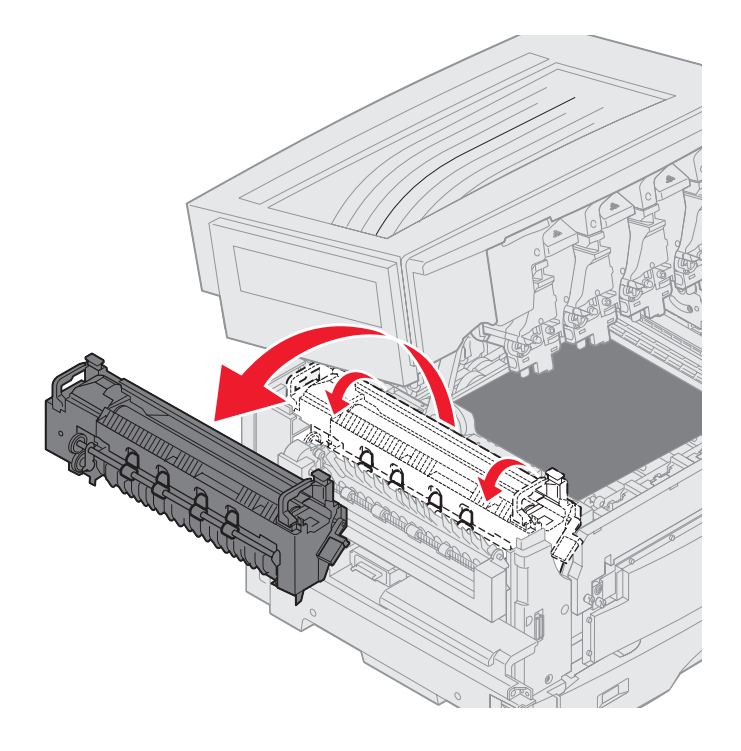

標準カセットを開き、フューザの緑色のねじを取り外します。

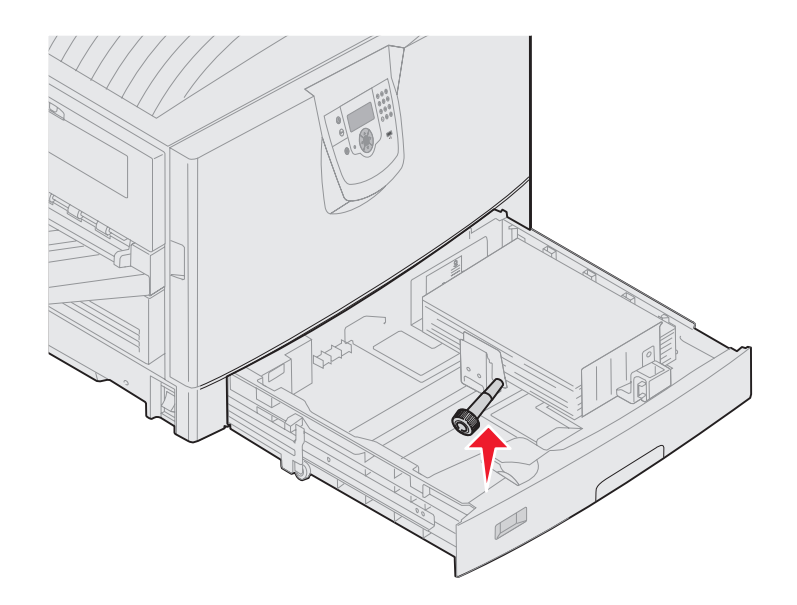

赤色の 2 つのねじを緩めます。

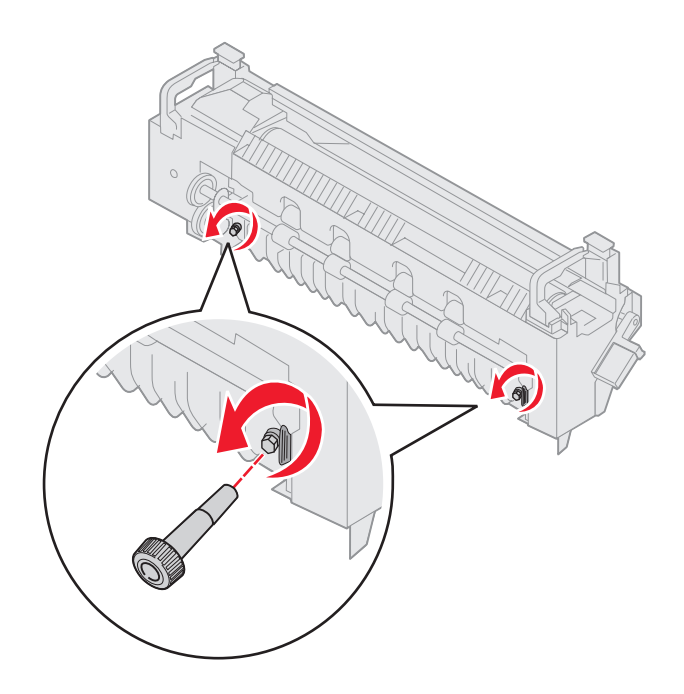

緑色のタブをつかみ、フューザのアクセスドアを開きます。

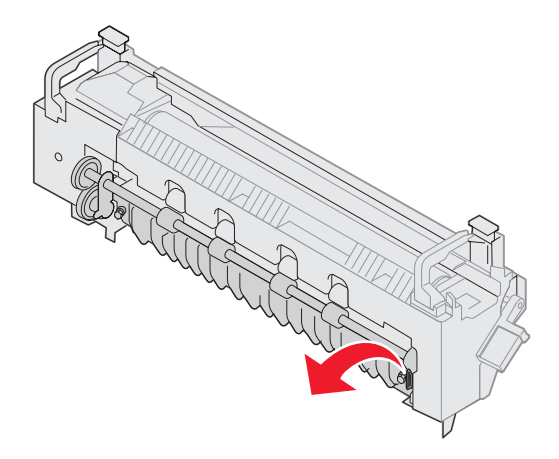

- 紙づまりを除去します。
- フューザを交換します。
- フューザのねじを再度取り付け、カセットを閉じます。
- 上部カバーに紙づまりが残っていないかどうかを確認します。

上部カバーに紙づまりがない場合は、上部カバーと前部ドアを閉じます。紙づまりがある場合は、手順 **12** に進みます。

上部カバーから紙づまりを取り除きます。

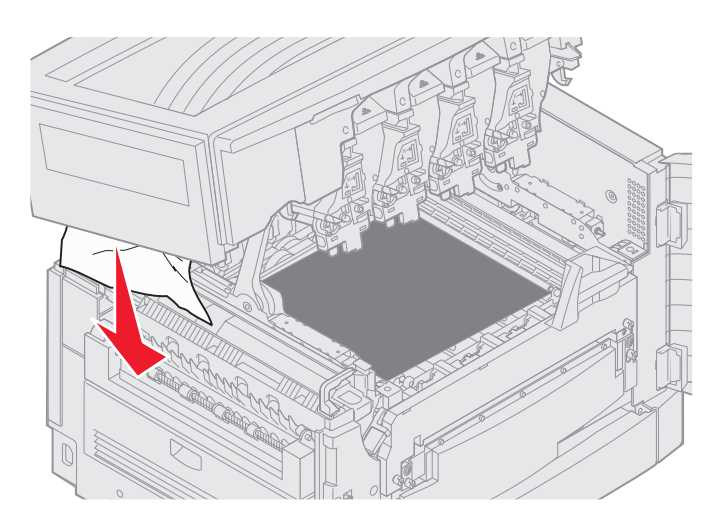

- 上部カバーと前部ドアを閉じます。
- ◯ を押します。

### 領域 **C** を確認

[領域 **C** を確認] メッセージの原因となる紙づまりの場合、両面印刷ユニットの紙づまりアクセスドアを開く必要があります。小さな用 紙に印刷を行っている場合は、以下の手順で紙づまりを除去できない場合があります (⇒「両面印刷ユニットから小さなサイズの用紙 を除去する」)。

**1** プリンタの右側面にある両面印刷ユニットの紙づまりアクセスドアを開きます。

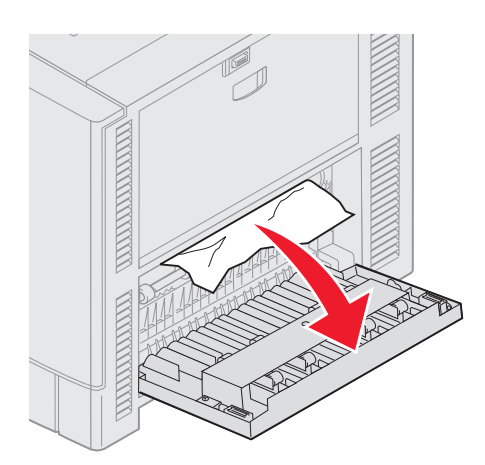

**2** 紙づまりを除去します。

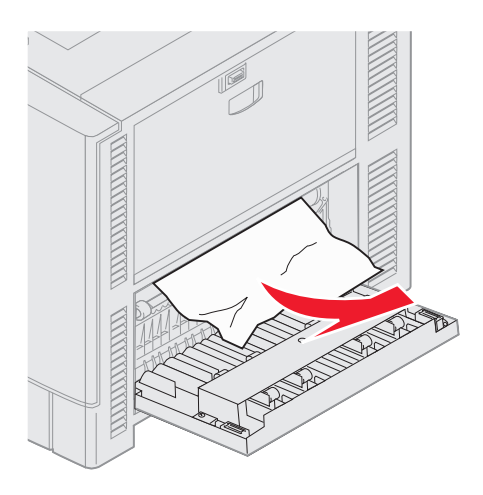

**3** ◯ を押します。

紙づまりのメッセージが消えない場合は、用紙経路を確認してすべての用紙を除去します。

## 領域 **D** を確認

このメッセージは、両面印刷ユニット領域の紙づまりを示しています。領域 D の紙づまりを除去するには、以下の手順に従います。

**1** プリンタの右側面にある両面印刷ユニットの紙づまりアクセスドアを開きます。

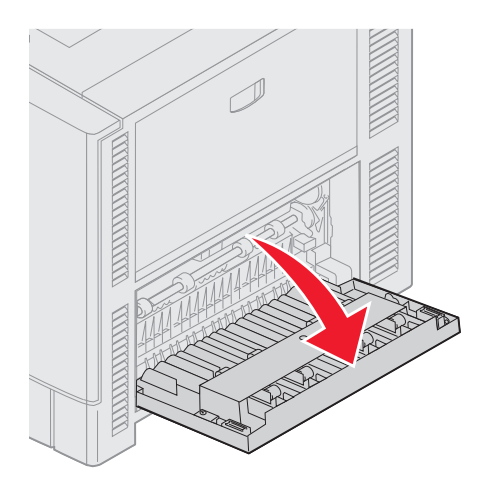

**2** 両面印刷ユニットをゆっくりと引き出します。

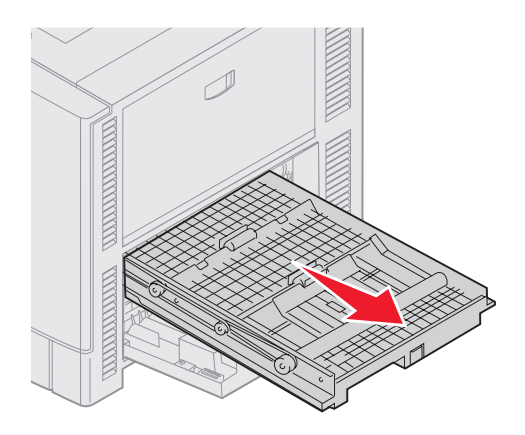

**3** 用紙送りダイアルを反時計方向に回します。

用紙が両面印刷ユニットから出てきた場合は、紙づまりを取り除き手順 7 に進みます。用紙が出てこない場合は、手順 4 に進 みます。

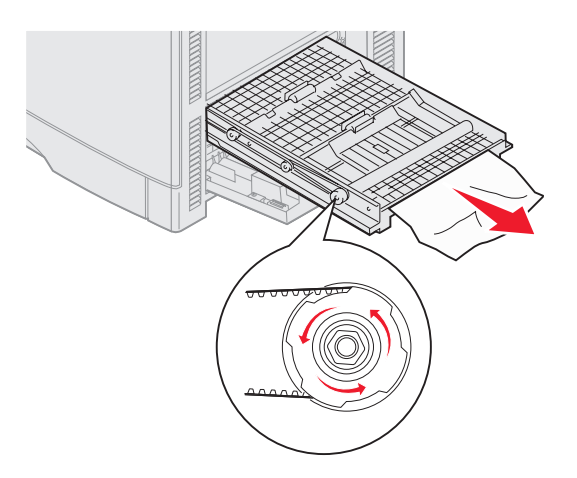

**4** 両面印刷ユニットカバーを開きます。

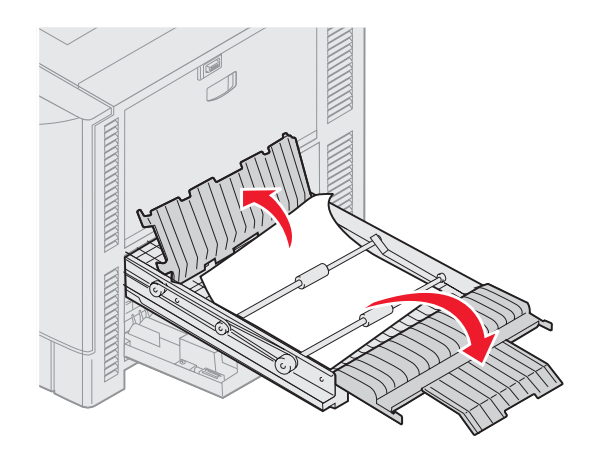

紙づまりを除去します。

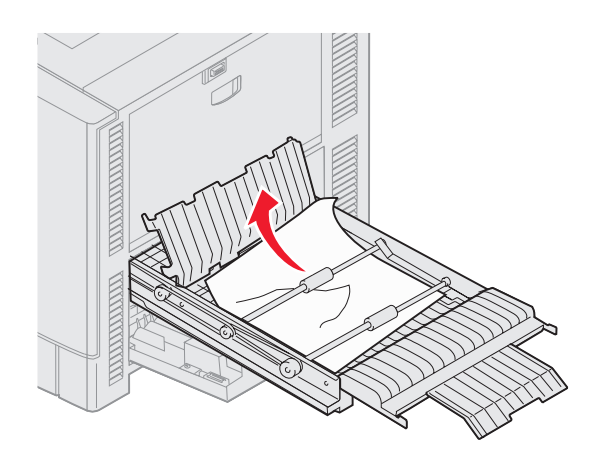

両面印刷ユニットカバーを閉じます。

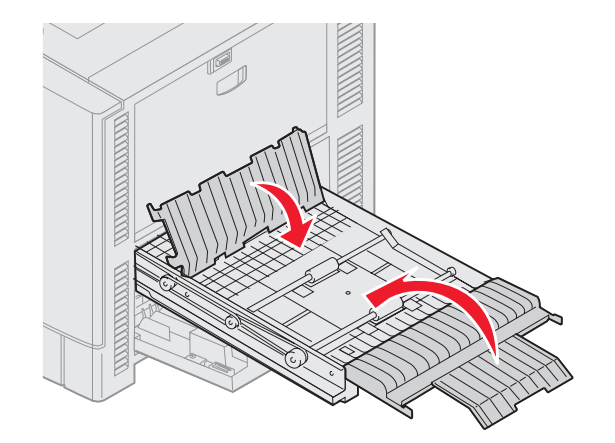

両面印刷ユニットを止まるまで押し入れます。

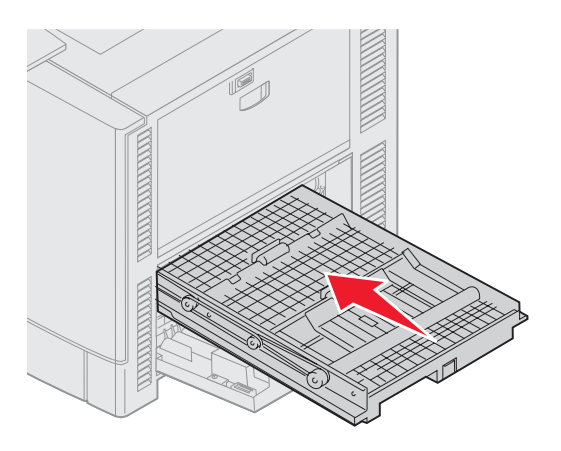

紙づまり <x> ページ紙づまり(調べる領域 A-F、T1-5、MPF) 

**8** アクセスドアを閉じます。

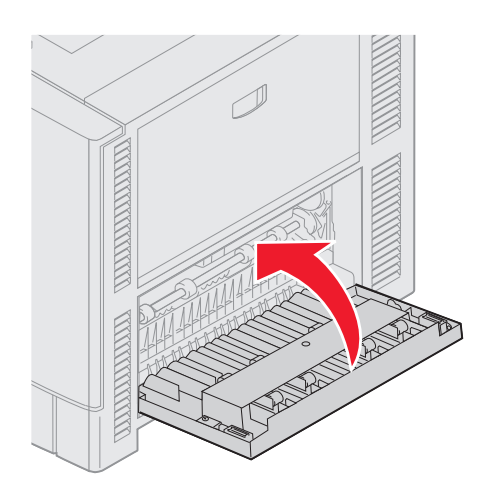

**9** ◯ を押します。

紙づまりのメッセージが消えない場合は、用紙経路を確認してすべての用紙を除去します。

#### 両面印刷ユニットから小さなサイズの用紙を除去する

A5 またはその他の小さなサイズの用紙に両面印刷している場合、両面印刷ユニットを部分的に取り外して紙づまりを除去する必要があ る場合があります。

**1** プリンタの電源を切ります。

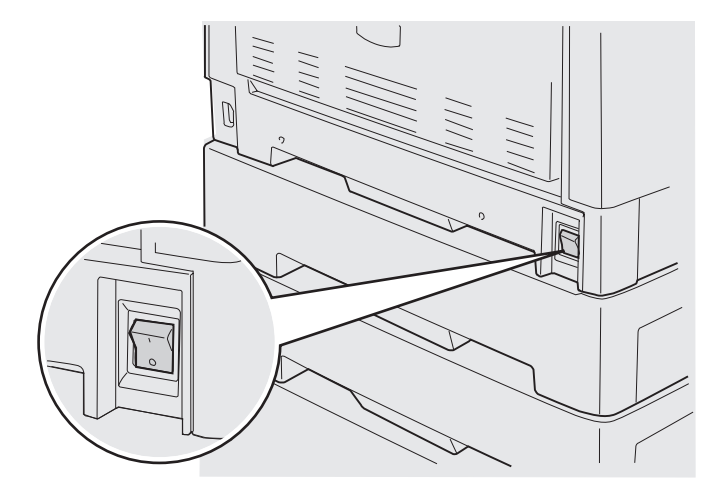

両面印刷ユニットドアを開きます。

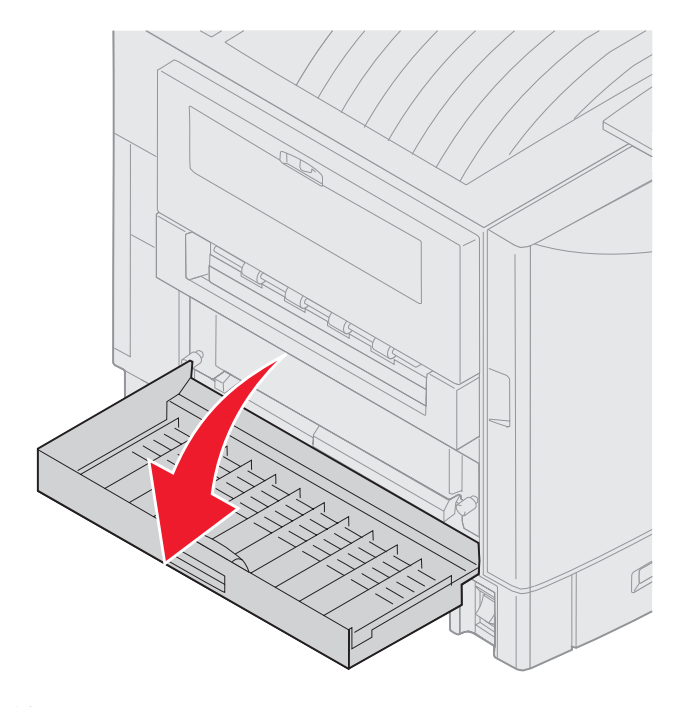

図に示す 2 つのねじを緩めます。

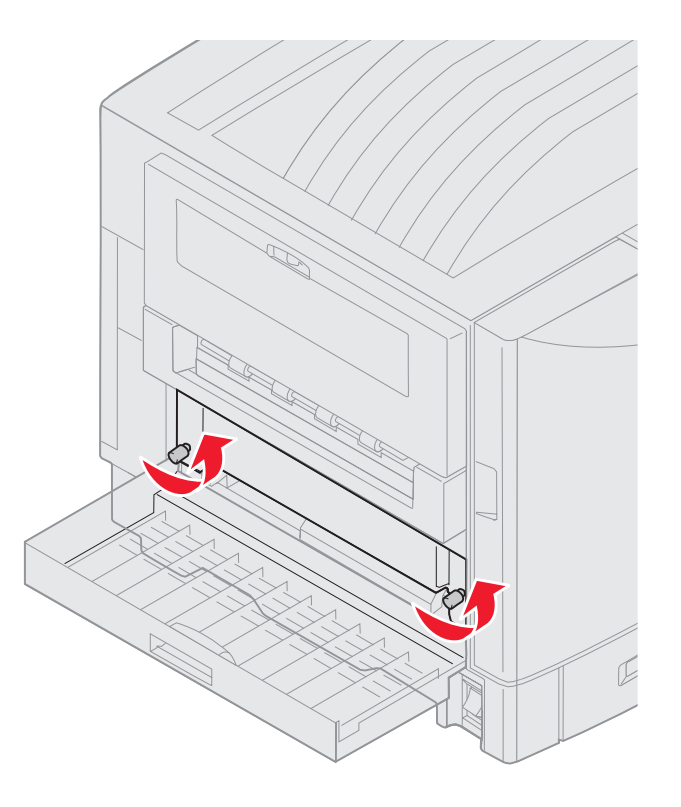

両面印刷ユニットの差込口が見えるまで両面印刷ユニットを引き出します。

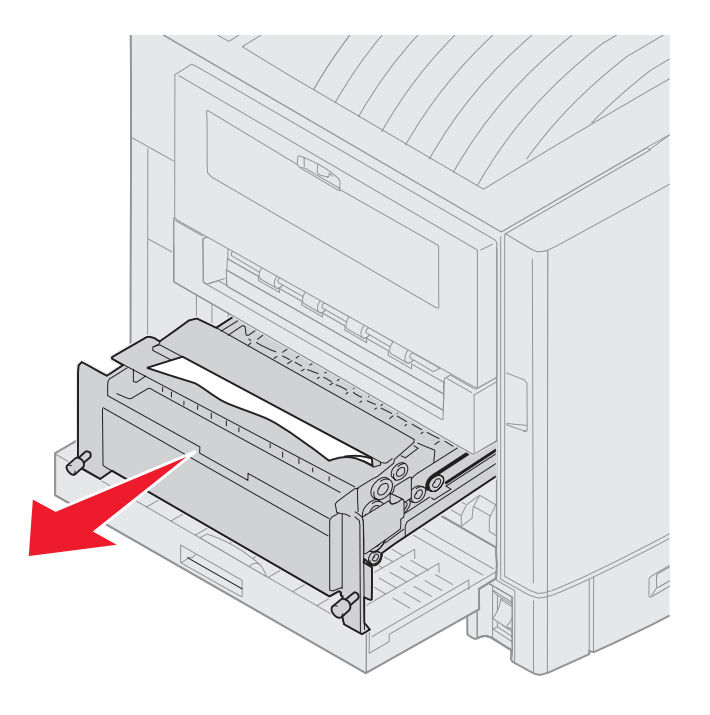

両面印刷ユニットの差込口から紙づまりを取り除きます。

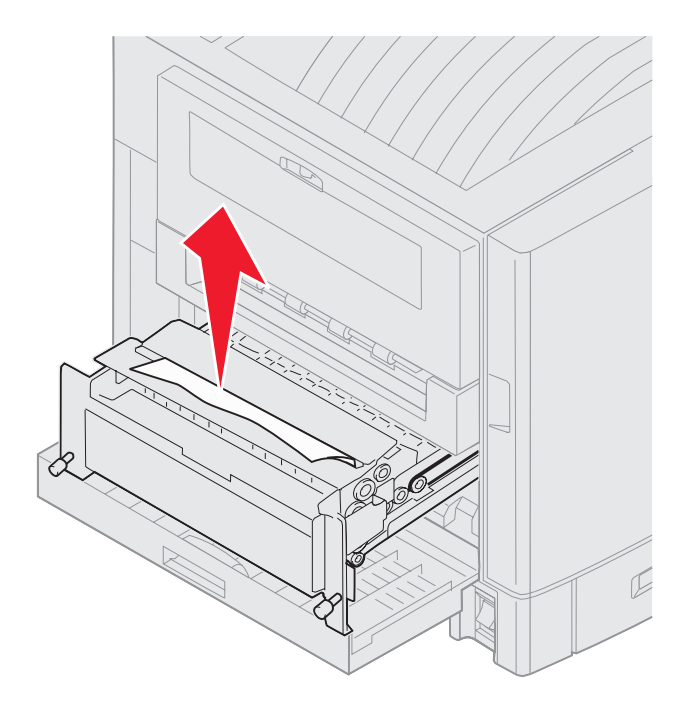

両面印刷ユニットを内部にスライドさせます。

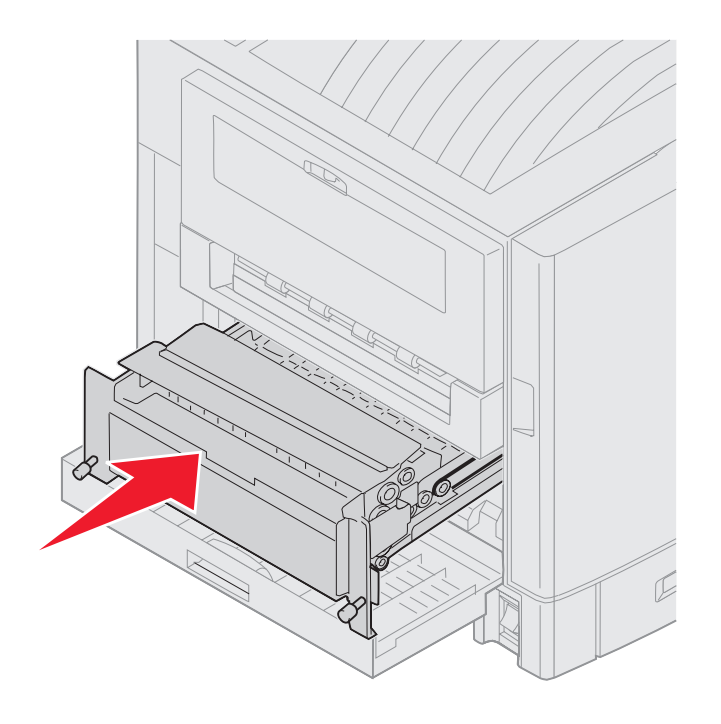

- 両面印刷ユニットのつまみねじをプリンタの穴に合わせます。
- つまみねじを締めて両面印刷ユニットをしっかりと固定します。
- 両面印刷ユニットドアを閉じます。

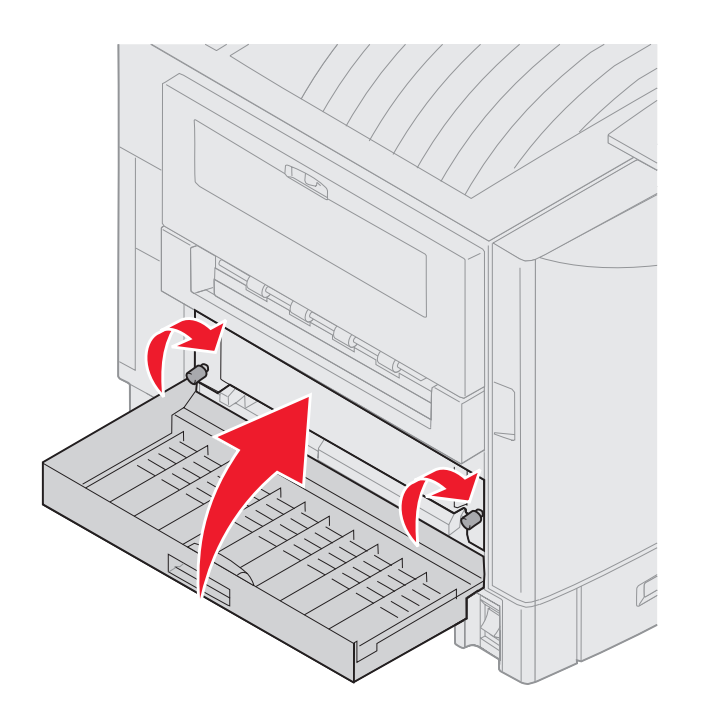

◯ を押します。

#### 領域 **E** を確認

このメッセージは、上端、中央、または下端のオプションカセットの用紙経路領域の紙づまりを示しています。

メモ: 高容量フィーダを取り付けている場合は、プリンタから取り外します。

上端のオプションカセットの紙づまりアクセスドアを開きます。

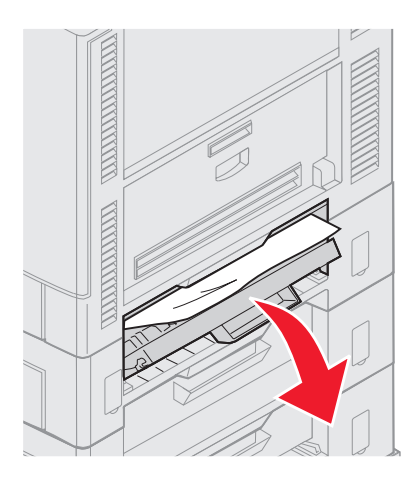

紙づまり <x> ページ紙づまり(調べる領域 A-F、T1-5、MPF) 

紙づまりを除去します。

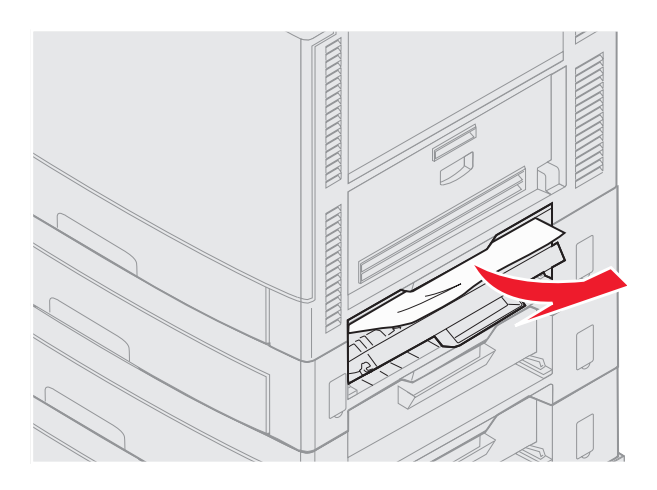

- 紙づまりアクセスドアを閉じます。
- 中央および下端のカセットでこれらの手順を繰り返します。
- ◯ を押します。紙づまりのメッセージが消えない場合は、用紙経路を確認してすべての用紙を除去します。

## 領域 **F** を確認

高容量フィーダをプリンタから引き出します。

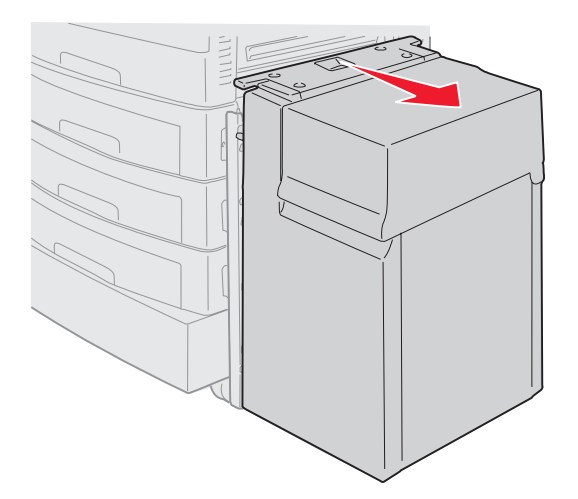

上端のオプションカセットの紙づまりアクセスドアを開きます。

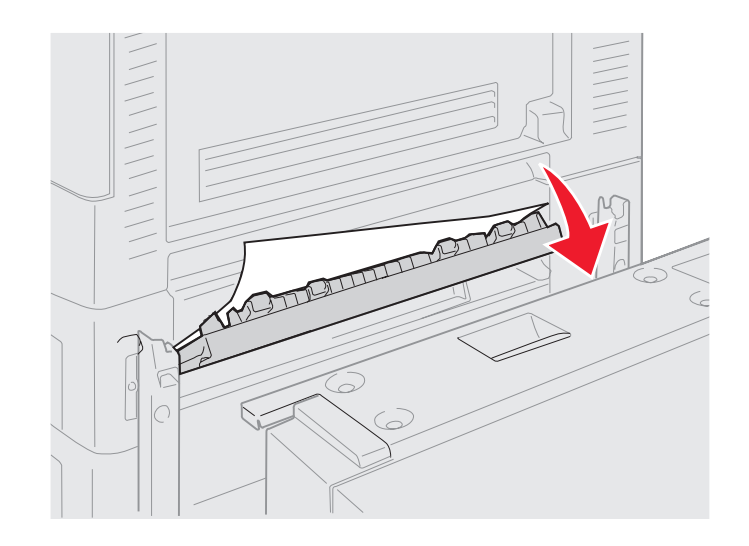

紙づまりを除去します。

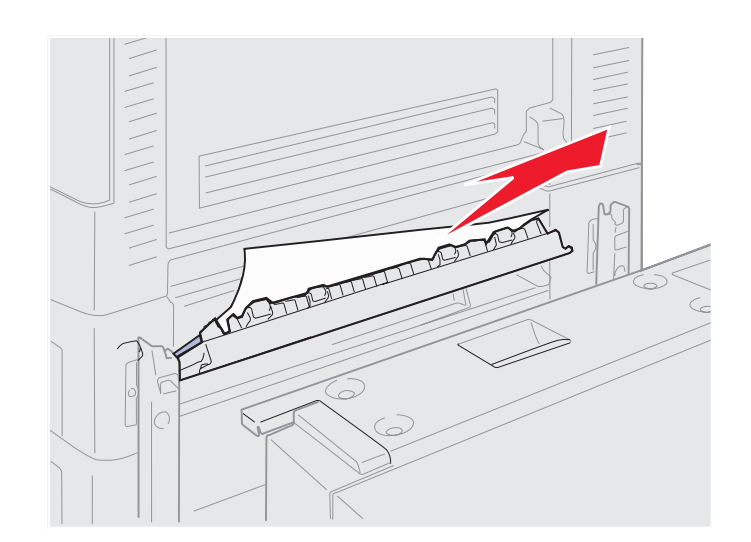

紙づまりアクセスドアを閉じます。

**5** フィーダがドッキングフレームにロックされるまで高容量フィーダをスライドさせます。 フィーダが所定の位置にロックされると、カチッと音がします。

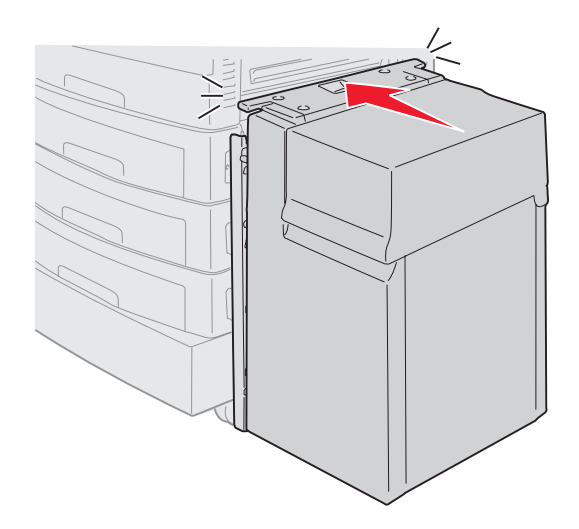

**6** ◯ を押します。

紙づまりのメッセージが消えない場合は、用紙経路を確認してすべての用紙を除去します。

#### 領域 **G** を確認

このメッセージは、フィニッシャの給紙領域の紙づまりを示しています。領域 G の紙づまりを除去するには、以下の手順に従います。

**1** フィニッシャ上部カバーを開き、紙づまりを除去します。

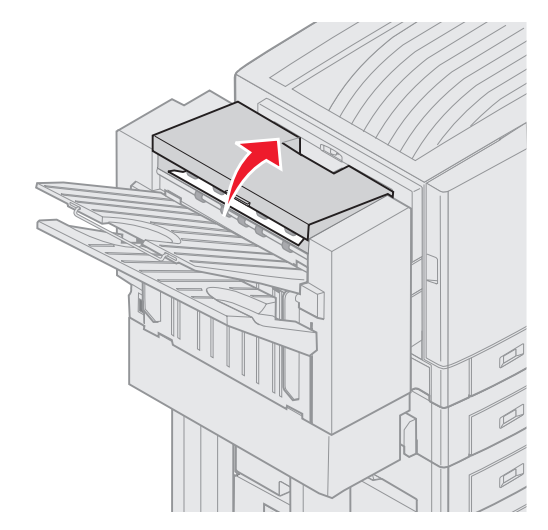

- **2** 上部カバーを閉じます。
- **3** ◯ を押します。

## 領域 **H** を確認

このメッセージは、フィニッシャ内の紙づまりを示しています。上部アクセス領域およびアキュムレータ領域の両方を確認する必要があ ります。領域 H の紙づまりを除去するには、以下の手順に従います。

**1** ラッチを内側に押し、そのまま押さえます。

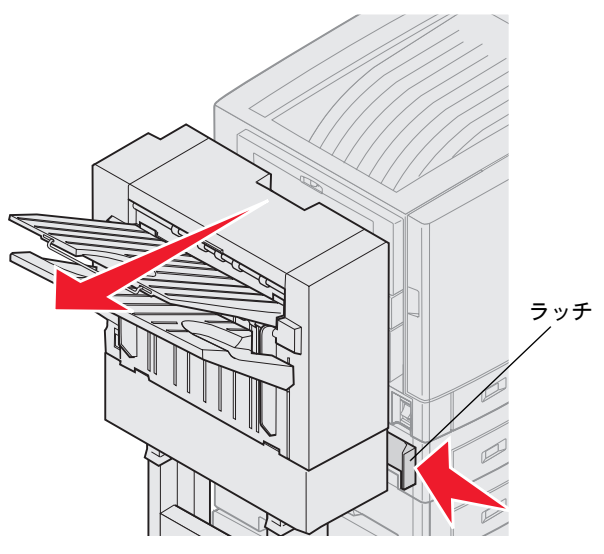

- **2** フィニッシャをプリンタから引き出します。
- **3** ラッチを離します。
- **4** フィニッシャのエントリガイドから紙づまりを取り除きます。

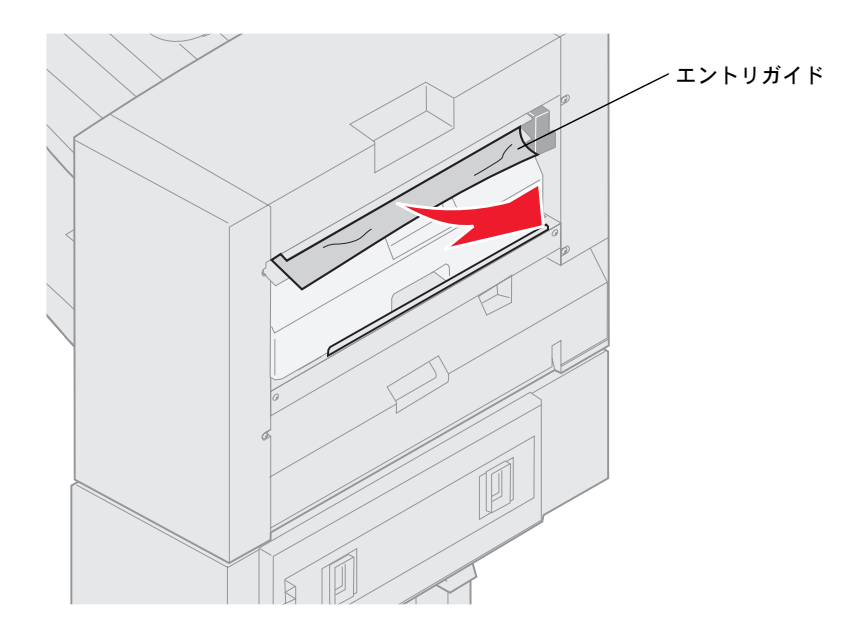

## 上部アクセス領域

**1** フィニッシャのエントリガイドのハンドルを持ち上げます。

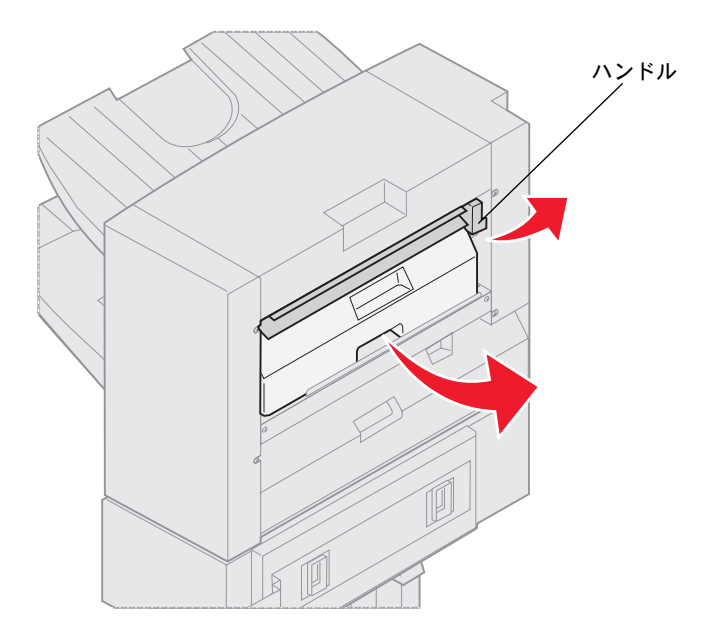

- **2** ホールパンチ箱を持ち上げ、下部を外側に回して取り外します。
- **3** ハンドルを離します。
- **4** 紙づまりアクセスカバーを持ち上げます。

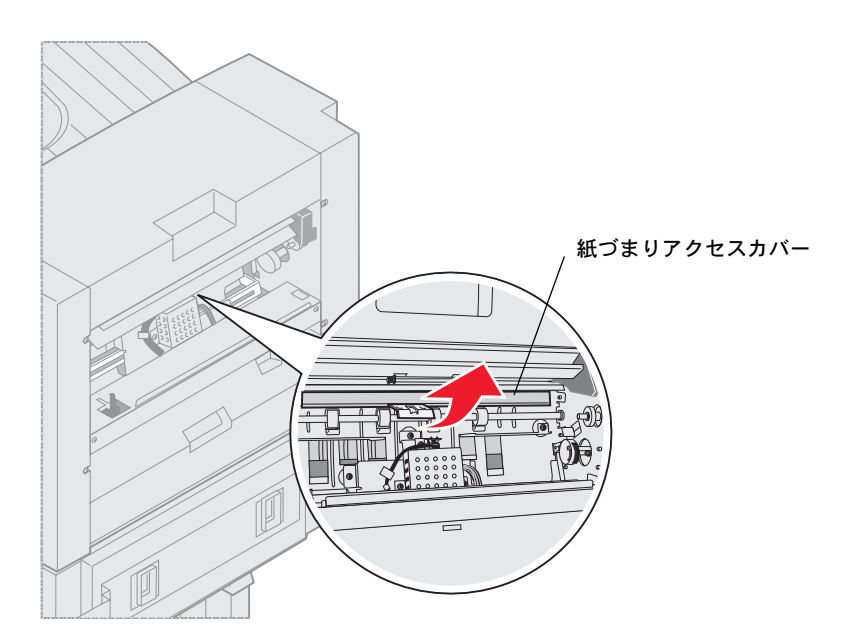

フィニッシャから紙づまりを取り除きます。

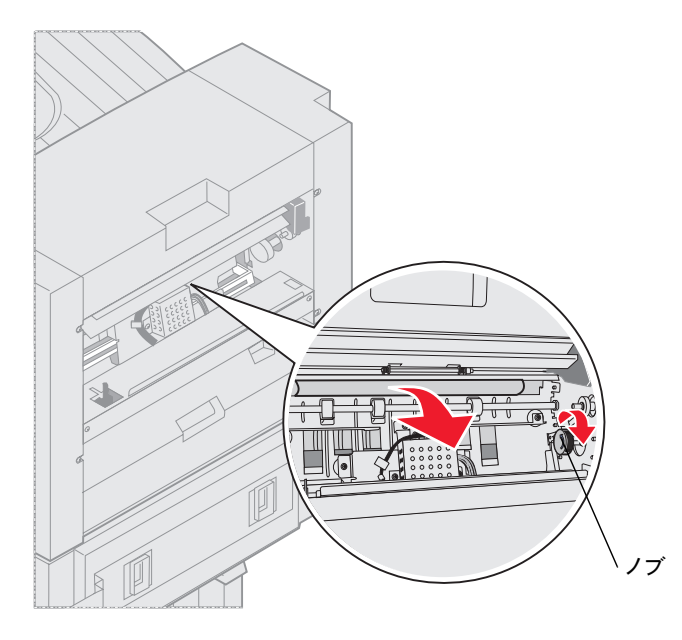

ノブを回転させて用紙をアクセスカバー領域に移動させます。

- 紙づまりアクセスカバーを離します。
- フィニッシャのエントリガイドのハンドルを持ち上げます。
- ホールパンチ箱の上部をフィニッシャにはめ込み、箱の下部をフィニッシャ内に向けて回転させます。

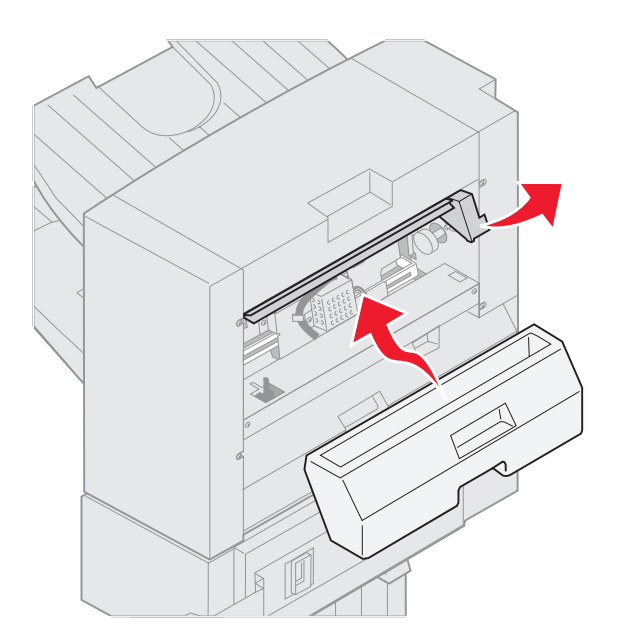

ハンドルを離します。

## アキュムレータ領域

**1** ホチキスのドアを開きます。

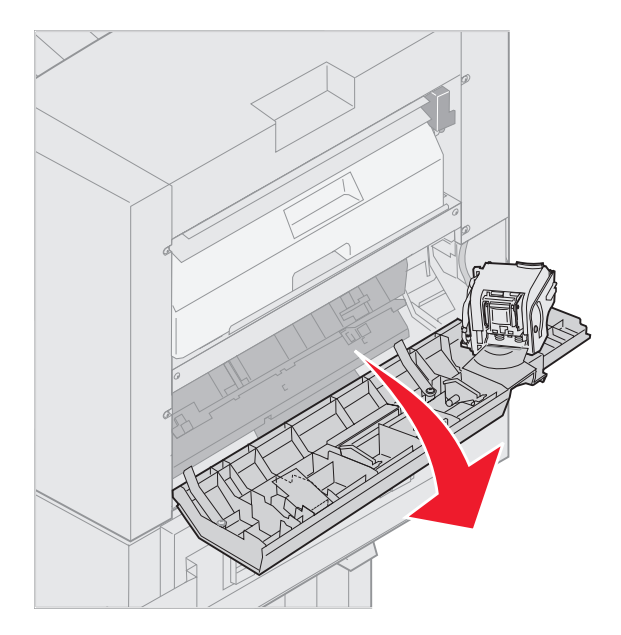

**2** アキュムレータから紙づまりを取り除きます。

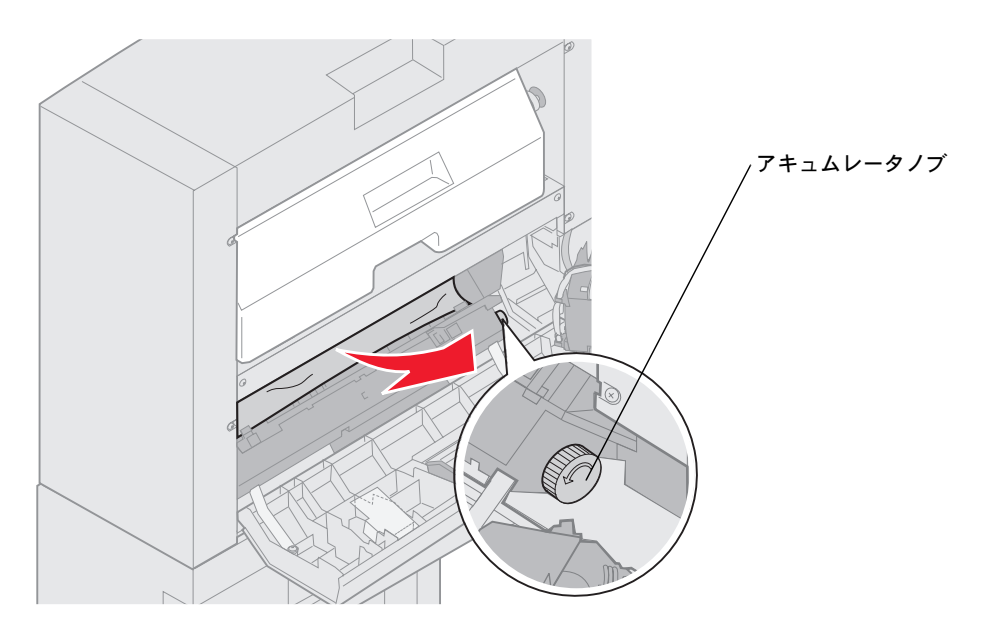

アキュムレータのノブを反時計方向に回して用紙を下に移動させます。

ホチキスのドアを閉じます。

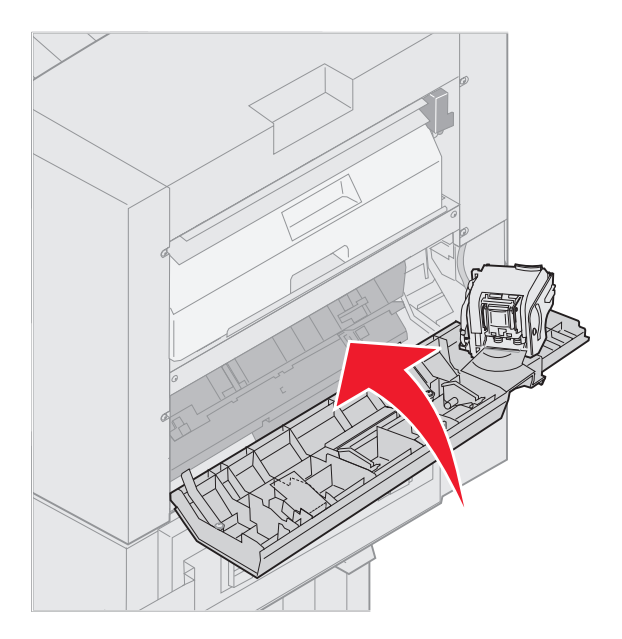

ドッキングピンにロックされるまでフィニッシャをプリンタの方向に移動します。

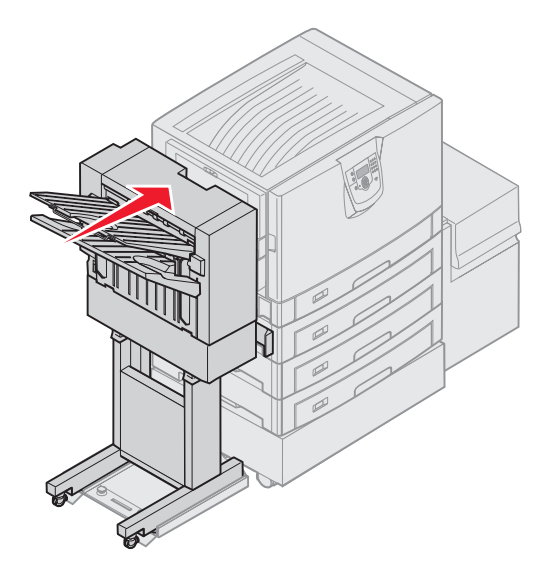

フィニッシャが所定の位置にロックされると、カチッと音がします。

◯ を押します。

### 領域 **I** を確認

このメッセージは、フィニッシャの排紙領域の 1 つに紙づまりが発生したことを示しています。領域 I の紙づまりを除去するには、以下 の手順に従います。

**1** フィニッシャ上部カバーを開き、紙づまりを除去します。

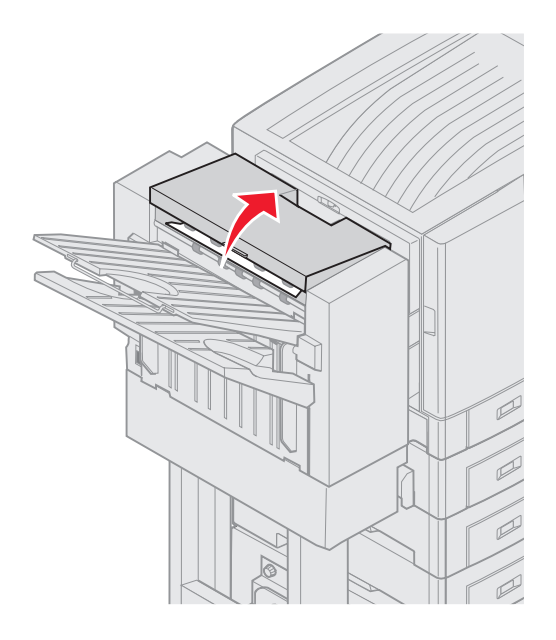

- **2** 上部カバーを閉じます。
- **3** ラッチを内側に押し、そのまま押さえます。

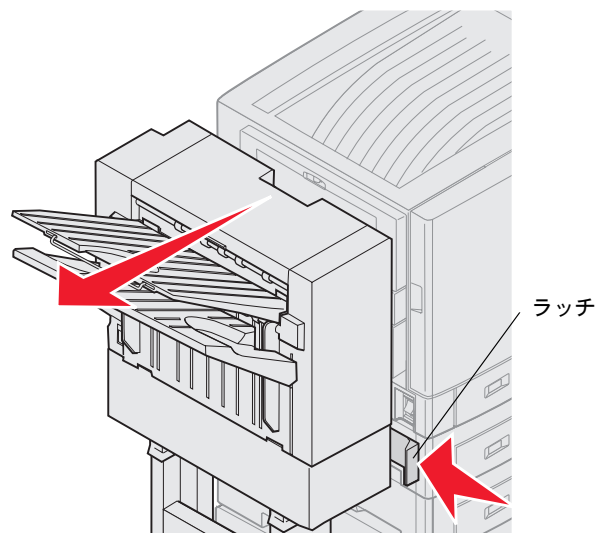

- **4** フィニッシャをプリンタから引き出します。
- **5** ラッチを離します。

**6** ホチキスのドアを開きます。

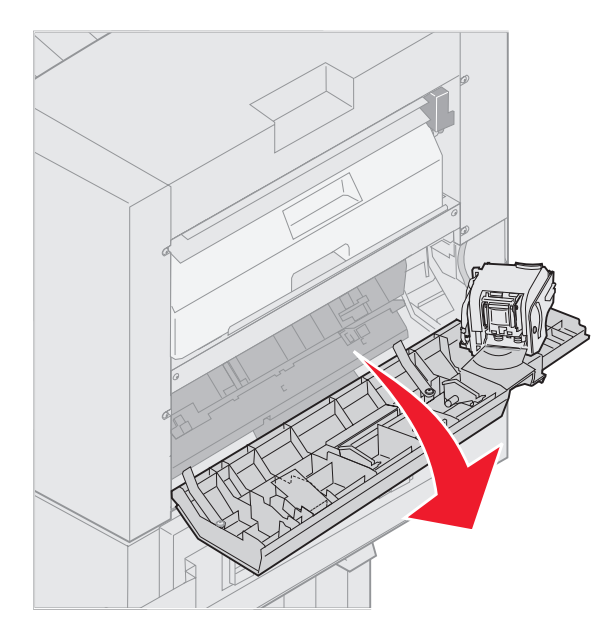

**7** アキュムレータから紙づまりを取り除きます。

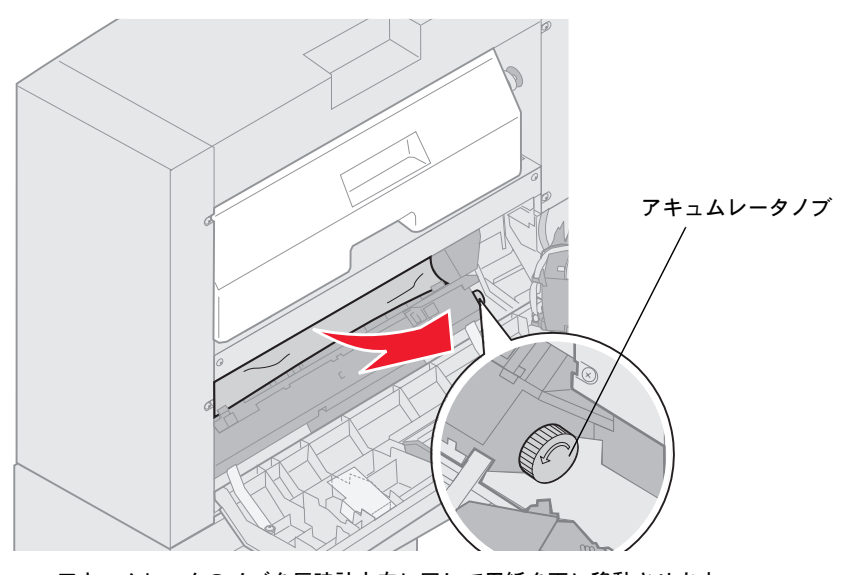

アキュムレータのノブを反時計方向に回して用紙を下に移動させます。

**8** ホチキスのドアを閉じます。

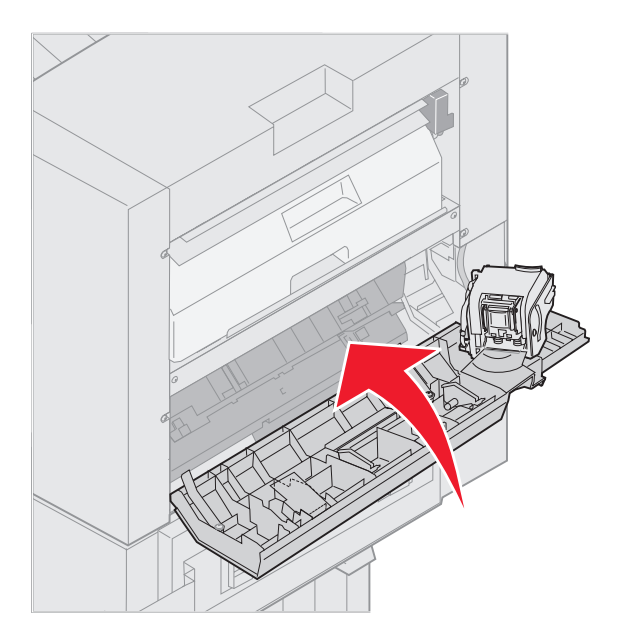

**9** ドッキングピンにロックされるまでフィニッシャをプリンタの方向に移動します。

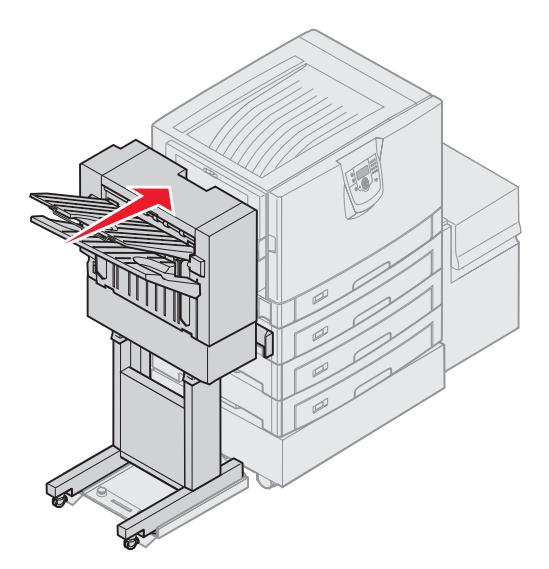

フィニッシャが所定の位置にロックされると、カチッと音がします。

**10** ◯ を押します。

プリンタが印刷を再開する前に、プリンタの紙づまりをすべて除去する必要があります。プリンタの紙づまりを除去する方法 については、プリンタの『クイックレファレンス』または説明書類 CD を参照してください。

## **250** 紙づまり **MP** フィーダを確認

**1** つまった紙を多目的フィーダからゆっくりと引き出します。ただし、バナー用紙(**11.69 × 48** インチ)の場合はこのように引き 出さないでください。つまったバナー用紙は、給紙方向に動かして除去します。 用紙が出てこない場合は、手順 2 に進みます。

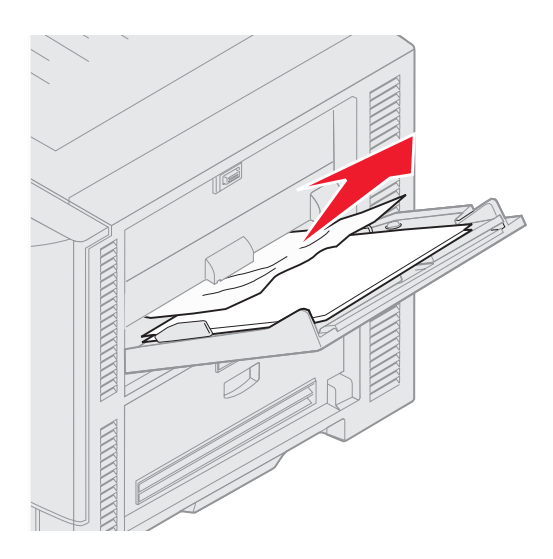

- **2** 上部カバーを開きます。
- **3** 転写ベルトの用紙を取り除きます。
	- 警告: 転写ベルトに触れたり、物を落としたり置いたりしないでください。転写ベルトの表面に触れたり物を置いたり すると、破損することがあります。

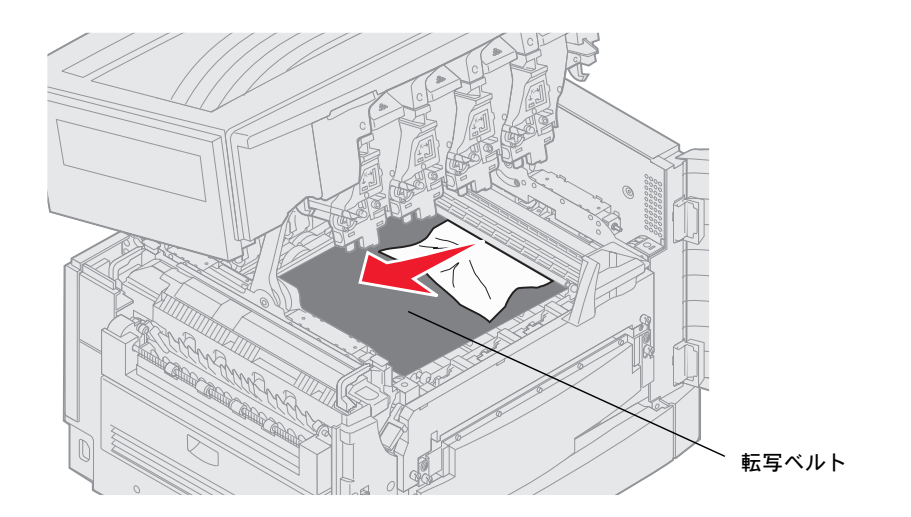

バナー用紙の紙づまりがプリンタ内部で発生した場合は、バナー用紙がすべて出るまでプリンタ内部から用紙を巻き上げて 紙づまりを取り除きます。

- **4** 上部カバーを閉じます。
- **5** ◯ を押します。

## 24  $\lt$  x  $>$ 紙づまり カセット $\lt$  x  $>$  を確認

5 つの領域で紙づまりが発生すると、[**24**<**x**>紙づ ま り ] メッセージが表示されます。**x** は紙づまりが発生したカセット番号を示しま す。241 ~ 244の紙づまりメッセージは、用紙カセットの1つで紙づまりが発生したことを示しています。[249 紙づまり カセット <**x**>を確認] メッセージは、高容量フィーダで紙づまりが発生したことを示しています。カセットの番号については、「紙づまり箇所を 確認する」を参照してください。

#### **241** ~ **244** 紙づまり

**1** 画面に表示されているカセットを引き出します。

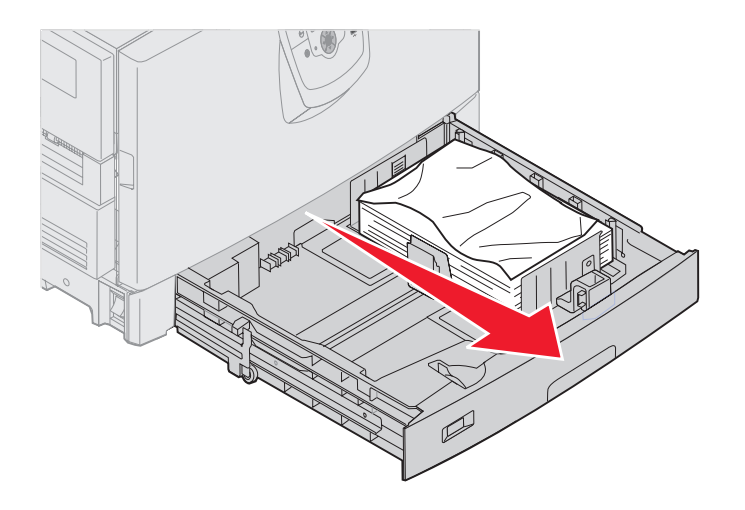

**2** しわになっていたり折り目のある用紙を除去します。

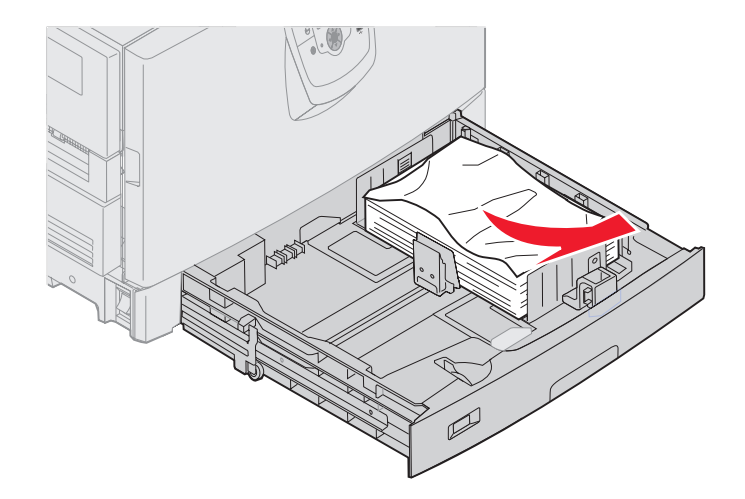

**3** カセットを閉じます。

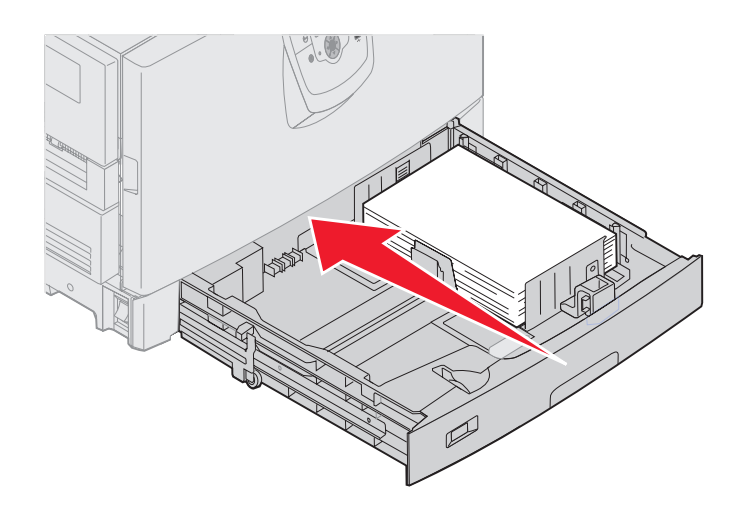

**4** ◯ を押します。

紙づまりのメッセージが消えない場合は、用紙経路を確認してすべての用紙を除去します。

## **249** 紙づまり カセット< **x**>を確認

[249 紙づまり カセット<x>を確認] メッセージは、高容量フィーダで紙づまりが発生したことを示しています。

メモ: オプションのプリンタキャビネットを装着している場合、高容量フィーダはカセット 3 として識別されます。

**1** 上部カバーを開きます。

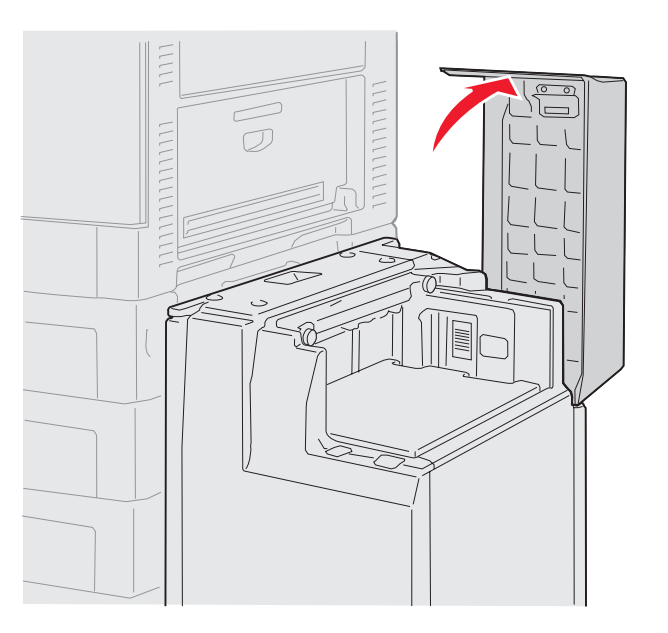

**2** 紙づまりを除去します。

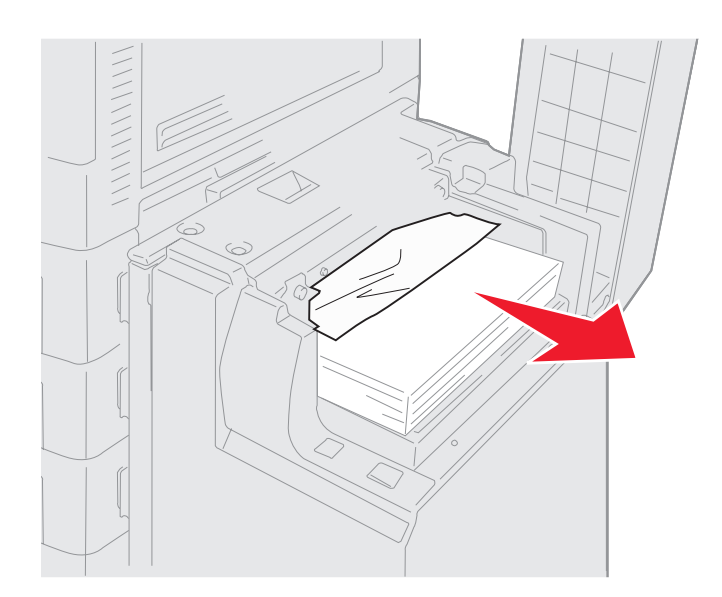

**3** 上部カバーを閉じます。

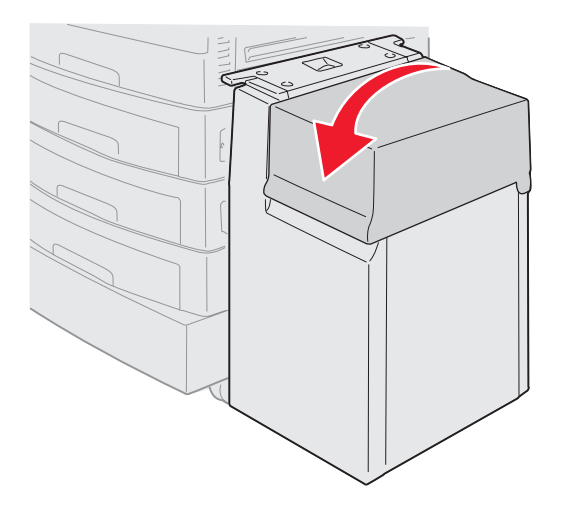

**4** ◯ を押します。

# オプションのフィニッシャからホチキスづまりを除去する

ホチキスで留められない場合は、プリンタドライバまたはプリンタの操作パネルの [仕上げ] メニューから [ホチキス]値を選択したこ とを確認してください。

正しいメニュー値を選択してもホチキスで留められない場合、または [**210** ホチキスづまり 領域 **H** を確認] メッセージが表示される 場合は、以下の手順に従ってホチキスを取り外し、つまりを除去します。

- **1** ラッチを内側に押し、そのまま押さえます。
- **2** フィニッシャをプリンタから引き出します。

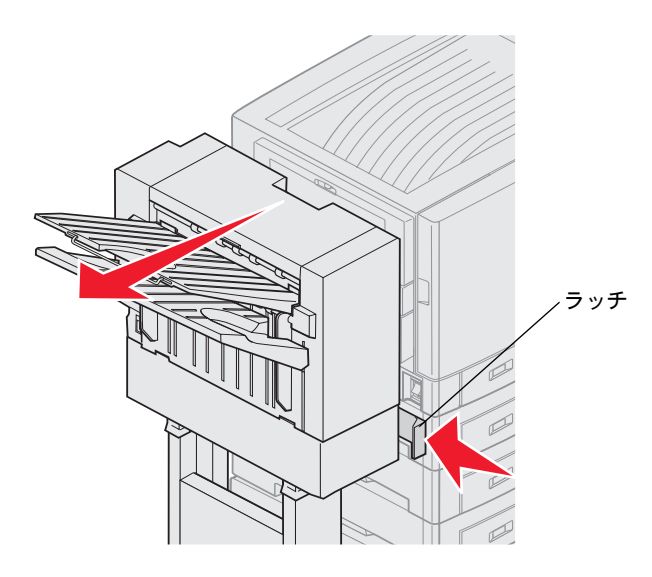

- **3** ラッチを離します。
- **4** ホチキスのドアを開きます。

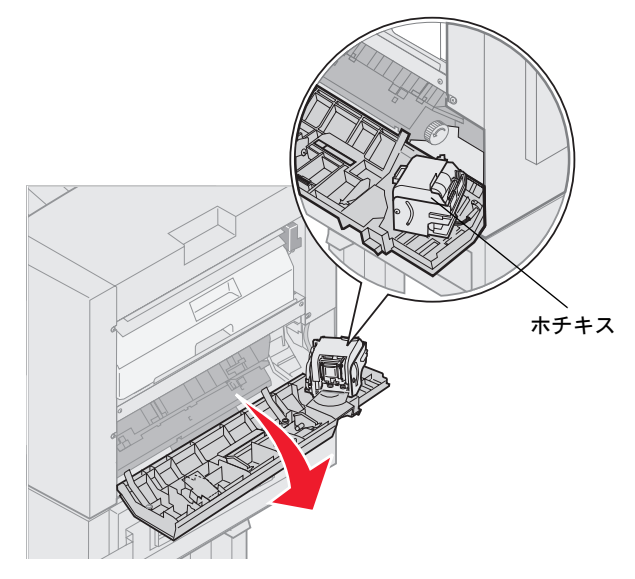

**5** ホチキスロックレバーを持ち上げます。

**6** ホチキスを上方向に回転させます。

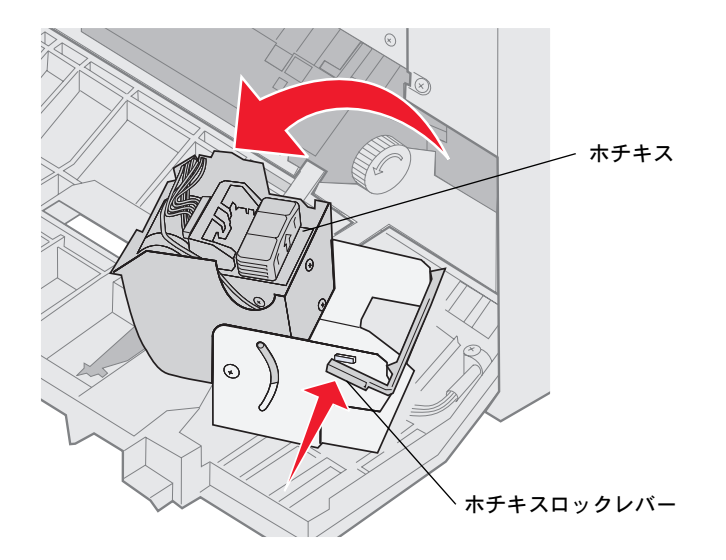

**7** ホチキスホルダーをホチキスから取り外します。

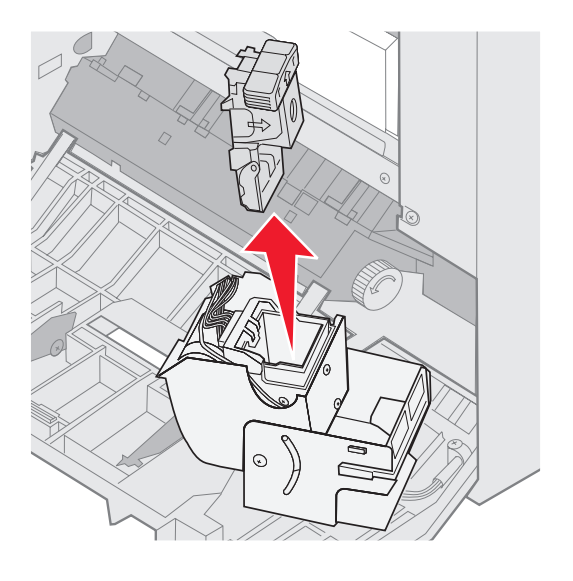

ホチキスホルダーのアームを持ち上げます。

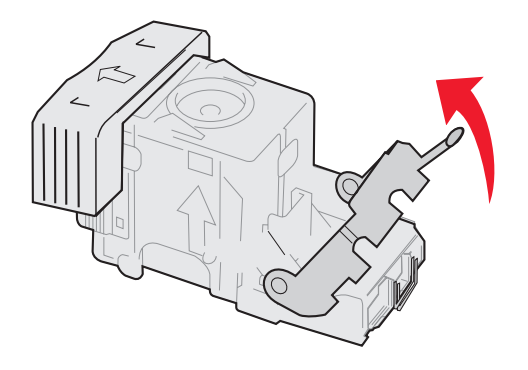

ホチキスホルダーの端からホチキスを除去します。

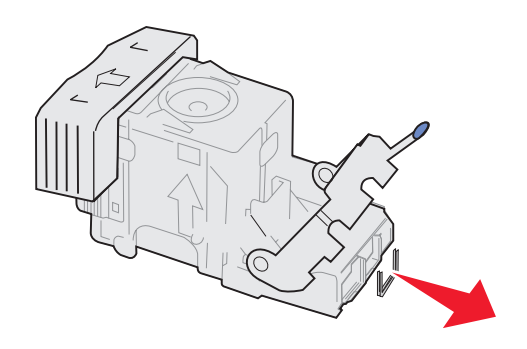

ホチキスホルダーにロックされるまでホチキスホルダーのアームを下げます。

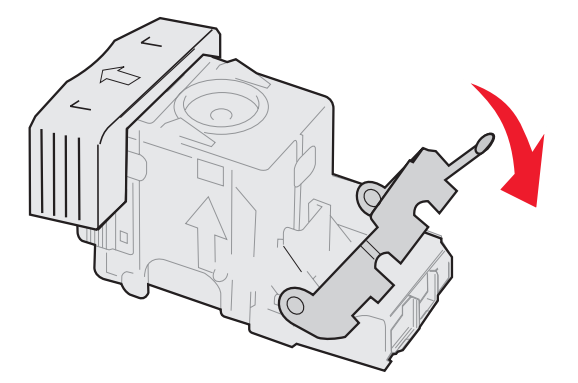

**11** ホチキスホルダーをホチキスに挿入します。

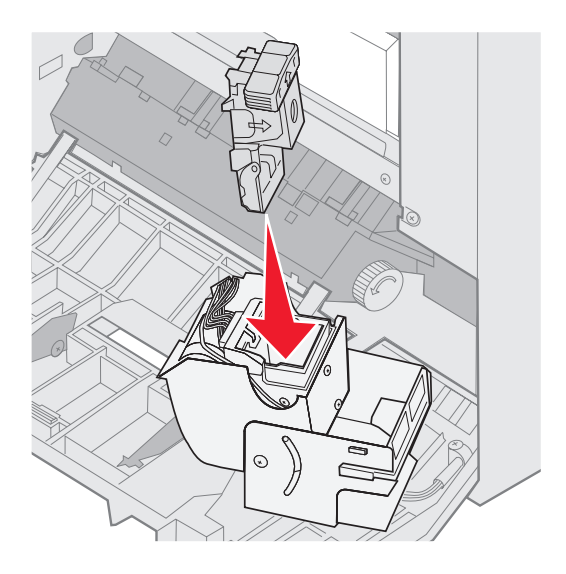

しっかりと固定されるまで、ホチキスホルダーを押し下げます。

**12** 閉じた状態になるまでホチキスを回します。

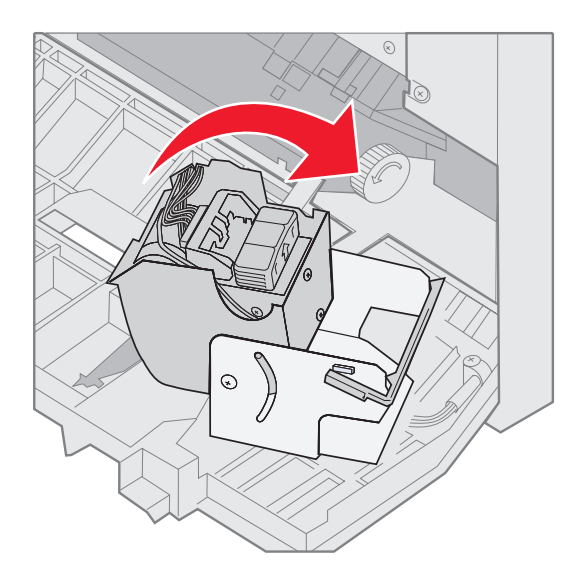

**13** ホチキスのドアを閉じます。

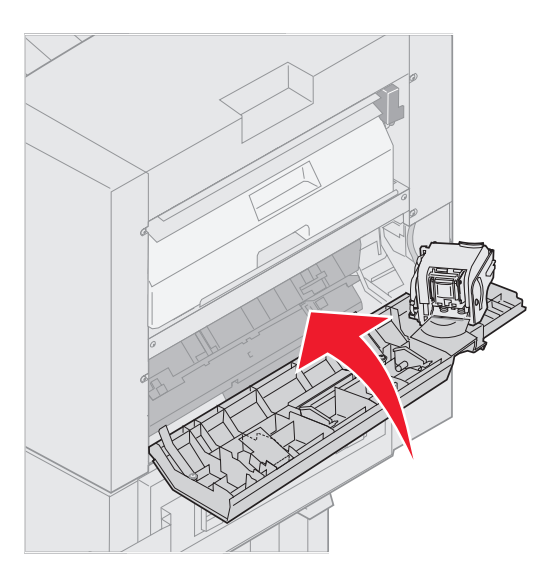

**14** ドッキングピンにロックされるまでフィニッシャをプリンタの方向に移動します。

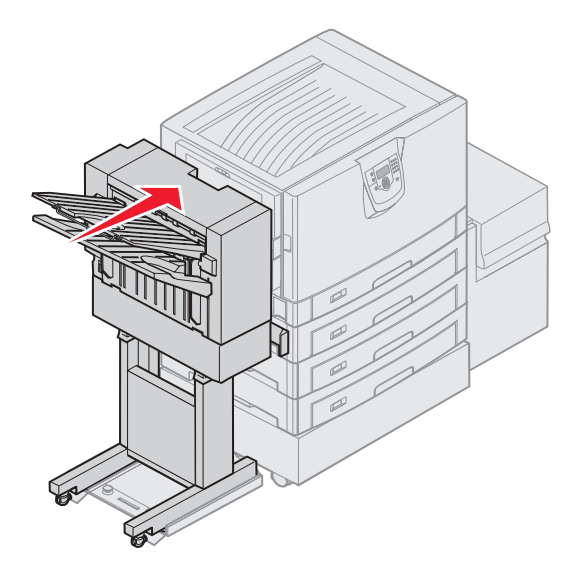

フィニッシャが所定の位置にロックされると、カチッと音がします。

**15** ◯ を押します。